# Tutorial on high-throughput computations: General methods and applications using AiiDA

The AiiDA team

July 2016

## **Contents**

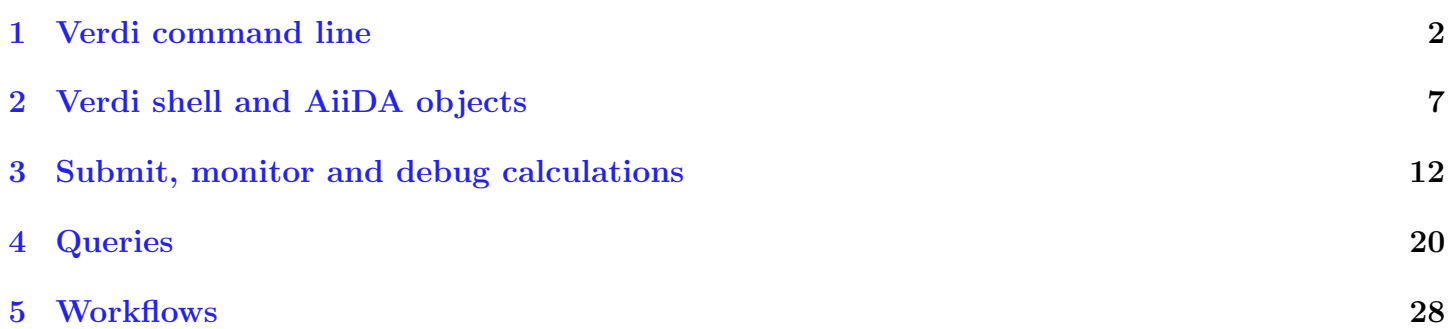

## <span id="page-1-0"></span>1 Using the verdi command line

This part of the tutorial will help you familiarize with the command line utility verdi, one of the most common ways to interact with AiiDA. verdi with its subcommands enables a variety of operations such as inspecting the status of ongoing or terminated calculations, showing the details of calculations, computers, codes, or data structures, access the input and the output of a calculation, etc. Similar to the bash shell, verdi command support Tab completion. Try right now to type verdi in a terminal and tap Tab twice to have a list of subcommands. Whenever you need the explanation of a command type verdi help or add -h flag if you are using any of the verdi subcommands. Finally, fields enclosed in angular brakets, such as  $\langle p \rangle$ , are placeholders to be replaced by the actual value of that field (an integer, a string, etc...).

### 1.1 The list of calculations

Let us try our first verdi commands. Type in the terminal

### verdi calculation list

This will print the list of ongoing calculations, which should be empty. The first output line should look like

```
# Last daemon state_updater check: 0h:00m:18s ago (at 17:17:26 on 2016-05-31)
```
In order to print a list with all terminated calculations in the AiiDA database, you can use the -a flag and combine it with grep of the string 'FINISHED':

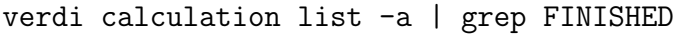

(note that to limit the number of results, you will most often couple this with the -p NUM flag to show only calculations generated in the past NUM days, e.g.: verdi calculation list  $-p1$  -a. Each row of the output identifies a calculation and shows several information about it. For a more detailed list of properties, choose one row by noting down its pk number and type in the terminal

#### verdi calculation show <pk>

The output depends on the specific pk chosen and should inform you about the input nodes (e.g. pseudopotentials, kpoints, initial structure, etc.), the output nodes (e.g. output structure, output parameters, etc.). For instance, if you choose pk=4079, which identifies a relax of the Si unit cell obtained using Quantum Espresso pw.x, the output should look like

----------- ----------------------------------- type PwCalculation pk 4079 uuid ce81c420-7751-48f6-af8e-eb7c6a30cec3

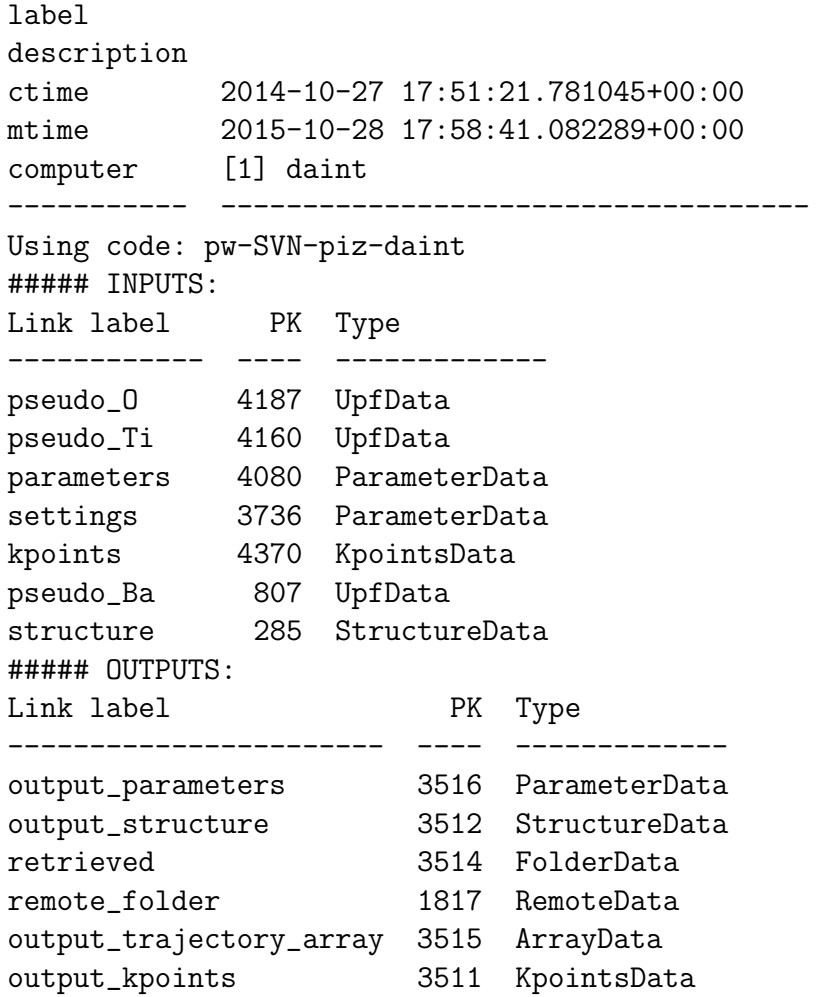

### <span id="page-2-0"></span>1.2 A typical AiiDA graph

AiiDA stores in the database the inputs required by a calculation as well as the its outputs. These objects are connected in a graph that looks like Fig. [1.](#page-3-0) We suggest that you have a look to the figure before going ahead.

You can create a similar graph for any calculation node by using the utility verdi graph show. For example, choose the node with pk=4079 and inspect it by means of verdi calculation show. Then type in the terminal

```
verdi graph generate <pk>
```
This command will create the file  $\langle \text{pk} \rangle$  dot that can be rendered by means of the utility dot. If you now type

dot -Tpdf -o <pk>.pdf <pk>.dot

you will create a pdf file <pk>.pdf. You can open this file on the Amazon machine by using evince or, if you feel that the ssh connection is too slow, copy it via scp to your local machine. To do so, if you are using linux/mac, you can type in your local machine:

```
scp aiidatutorial:<path_with_the_graph_pdf> <local_folder>
```
and then open the file. Alternatively, you can use graphical software to achieve the same, for instance: WinSCP on Windows, Cyberduck on the Mac, or the "Connect to server" option in the main menu after clicking on the desktop for Ubuntu.

Spend some time to familiarize with the graph structure. Individuate the root node (highlighted in blue) and trace back the parent calculation which produced the structure used as an input. This is an example of a Quantum ESPRESSO pw.x calculation, where the input structure was actually obtained as the output of a previous calculation. We will now inspect the different elements of this graph.

<span id="page-3-0"></span>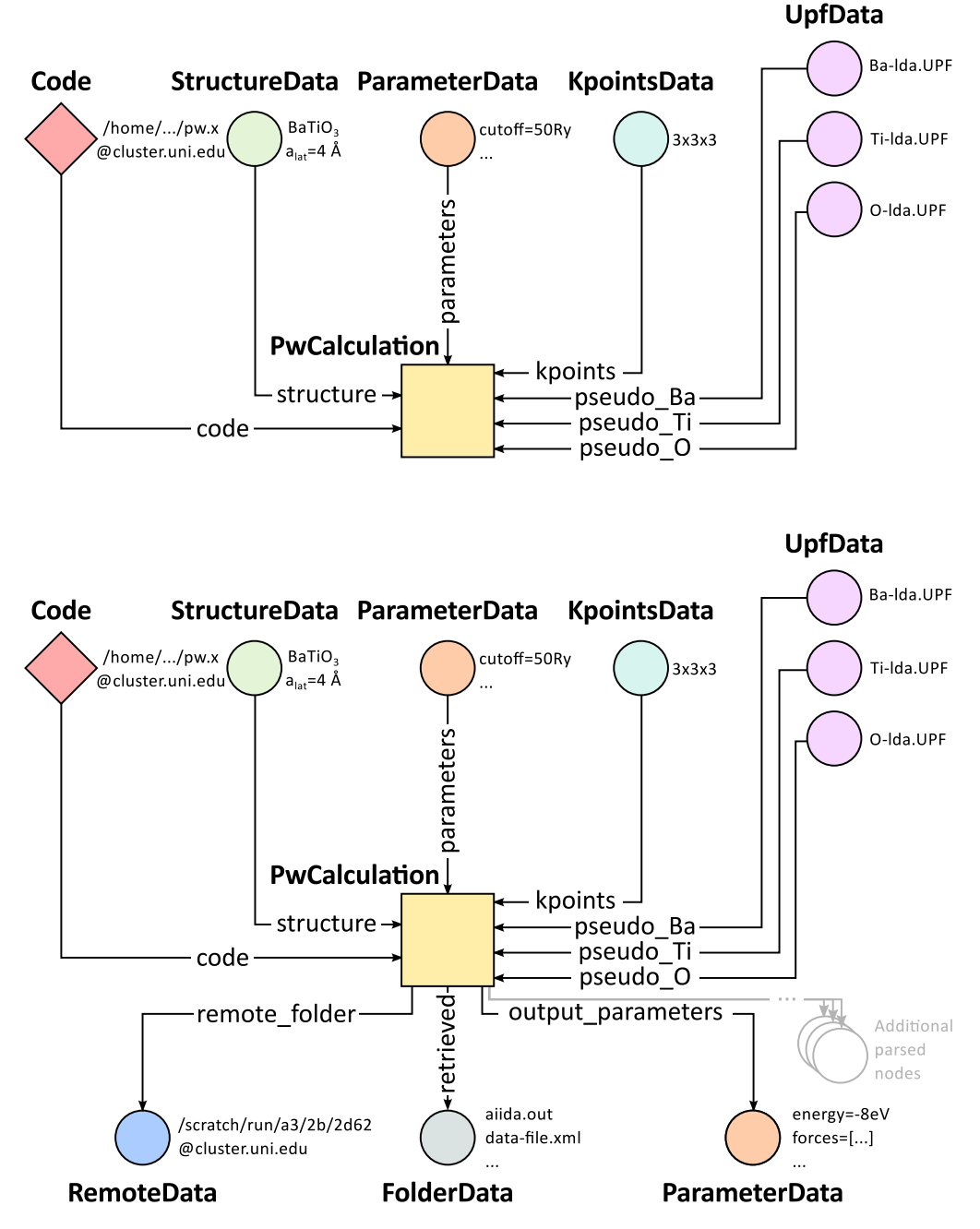

**Figure 1** – (a, top) Graph with all inputs (data, circles; and code, diamond) to the Quantum Espresso calculation (square) that you will create in Sec. [3](#page-11-0) of this tutorial. (b, bottom) Same as (a), but also with the outputs that the daemon will create and connect automatically. The RemoteData node is created during submission and can be thought as a symbolic link to the remote folder in which the calculation runs on the cluster. The other nodes are created when the calculation has finished, after retrieval and parsing. The node with linkname "retrieved" contains the raw output files stored in the AiiDA repository; all other nodes are added by the parser. Additional nodes (symbolized in gray) can be added by the parser (e.g., an output StructureData if you performed a relaxation calculation, a TrajectoryData for molecular dynamics, . . . ).

### 1.3 Inspecting the nodes of a graph

#### ParameterData and Calculations

Now, let us have a closer look to the some of the nodes appearing in the graph. Choose the node of the type ParameterData with input link name parameters (ex. pk=4080) and type in the terminal:

verdi data parameter show <pk>

A ParameterData contains a dictionary (i.e., key–value pairs), stored in the database in a format ready to be queried. The command above will print the content dictionary, containing the parameters used to define the input file for the calculation. You can see the content of the raw input file (that was generated by AiiDA) via the command

verdi calculation inputcat <pk>

where you substitute the pk of the calculation node (e.g.  $pk=4079$ ). Check the consistency of the parameters written in the input file and those stored in the ParameterData node. Even if you don't know the meaning of the input flags of a Quantum ESPRESSO calculation, you should be able to see how the input dictionary has been converted to Fortran namelists.

The previous command just printed the content of the "default" input file aiida.in. To see a list of all the files used to run a calculation (input file, submission script, etc.) type instead

verdi calculation inputls <pk>

(The --color flag allows you to distinguish files from folders by a different coloring).

Once you know the name of the file you want to visualize, you can call the verdi calculation inputcat command specifying the path. For instance, to see the submission script, you can do:

verdi calculation inputcat <pk> -p \_aiidasubmit.sh

#### StructureData

Now let us focus on StructureData objects, such as node pk=285 of the graph. A StructureData object contains a crystal structure. Such objects can be inspected interactively by means of an atomic viewer such as the one provided by ase. AiiDA however supports several other viewers such as xcrysden, jmol, and vmd. Type in the terminal

verdi data structure show --format ase <pk>

to show the selected structure.

Alternatively, especially if showing them interactively is too slow over SSH, you can export the content of a structure node in various popular formats such as xyz or xsf. This is achieved by typing in the terminal

verdi data structure export --format xsf <pk> > <pk>.xsf

You can then copy  $\langle pk\rangle$ .xsf from the Amazon machine to your local one and then visualize it, e.g. with xcrysden:

xcrysden --xsf <pk>.xsf

#### Codes and computers

Let us focus now on the nodes of type code. A code represents in a database the actual executable used to run the calculation. Find the pk of such a node in the graph and type

#### verdi code show <pk>

The command prints information on the plugin used to interface the code to AiiDA, the remote machine on which the code is executed, the path of its executable, etc. To have a list of all available codes type

#### verdi code list

Among the entries of the output you should also find the code just shown.

Similarly, the list of computers on which AiiDA can submit calculations is accessible by means of the command

verdi computer list

Details about each computer can be obtained by the command

verdi computer show <COMPUTERNAME>

Now you have the tools to answer the question:

What is the scheduler installed on the computer where the calculations of the graph have run?

#### Calculation results

The results of a calculation can be accessed directly from the calculation node. Type in the terminal

```
verdi calculation res <pk>
```
which will print the output dictionary of the "scalar" results parsed by AiiDA at the end of the calculation. Note that this is actually a shortcut for

verdi data parameter show <pk2>

where pk2 refers to the ParameterData node attached as an output of the calculation node, with link name output\_parameters.

By looking at the output of the command, what is the Fermi energy of the calculation having pk=4079?

Similarly to the commands used to access the input files of a calculations, you can access the output files via the commands

verdi calculation outputls <pk>

and

#### verdi calculation outputcat <pk>

Use the latter to verify that the Fermi energy that you have found in the last step has been extracted correctly from the output file (Hint: filter the lines containing the string "Fermi", e.g. using grep, to isolate the relevant lines).

The results of a calculations are stored in two ways: ParameterData objects are stored in the database, which makes querying them very convenient, whereas ArrayData objects are stored on the disk. Once more, use the command verdi data array show <pk> to know the Fermi energy obtained from calculation pk=4079. As you might have realized the difference now is that the whole series of values of the Fermi energy calculated after each relax/vc-relax step are stored.

#### **Comments**

AiiDA offers the possibility to attach comments to a calculation node, in order to be able to remember more easily its details. Node pk=4079 has no comment already defined, but you can add a very instructive one by typing in the terminal

verdi comment add -c "vc-relax of a BaTiO3 done with QE pw.x" 4079

Now, if you ask for a list of all comments associated to that calculation by typing

verdi comment show 4079

the comment that you just added will appear together with some useful information such as its creator and creation date. We let you play with the other options of verdi comment command to learn how to update or remove comments.

### 1.4 AiiDA groups of calculations

Under AiiDA, calculations can be organized in groups, which are particularly useful to assign a set of calculations to a common project. This allows you to have quick access to a whole set of calculations with no need for tedious browsing of the database or writing complex scripts for retrieving the desired nodes. Type in the terminal

```
verdi group list
```
to have a list of the groups already existing in the database. Choose the pk of the group whose name is tutorial\_pbesol and look at the calculations that it contains by typing

verdi group show <pk>

In this case, we have used the name of the group to class calculations according to the pseudopotential that has been used to perform them. Among the rows printed by the last command you will be able to find calculation  $pk=4079$ . However, If you want to know the group (or groups) to which a specific node owns, the most practical way is to use

verdi group list --node <pk>

## <span id="page-6-0"></span>2 Using the verdi shell and familiarizing with AiiDA objects

In this section we will use an interactive ipython environment with all the basic AiiDA classes already loaded. We propose you two realizations of such a tool. The first consist in a special ipython shell where all the AiiDA classes, methods and functions are accessible. Type in the terminal

verdi shell

For all the everyday AiiDA-based operations, i.e. creating, querying and using AiiDA objects, the verdi shell is probably the best tool. In this case, we suggest that you use two terminals, one for the verdi shell and one to execute bash commands. We suggest that you use two terminals, one for the verdi shell and one to execute bash commands. The second option is based on jupyter notebooks and is probably most suitable to the purposes of our tutorial. Go to the browser where you have opened jupyter and click  $\text{New} \rightarrow \text{Python 2}$  (top right corner). This will open an ipython notebook based on cells where you can type portions of python code. The code will not be executed until you press Shift+Enter from within a cell. Type in the first cell

%aiida

and execute it. This will set exactly the same environment as the verdi shell. The notebook will be automatically saved upon any modification and when you think you are done, you can export your notebook in many formats by going to File  $\rightarrow$  Download as. We suggest you to have a look to the drop-down menus Insert and Cell where you will find the main commands to manage the cells of your notebook. The verdi shell and the jupyter notebook are completely equivalent. Use either according to your personal convenience. Note: you will still need sometimes to type command-line instructions in bash in the first terminal you opened today. To differentiate these from the commands to be typed in the verdi shell, the latter will be marked in this document by a vertical line on the left, like:

some verdi shell command

while command-line instructions in bash to be typed on a terminal will be encapsulated between horizontal lines:

some bash command

Alternatively, to avoid changing terminal, you can execute bash commands within the verdi shell or the notebook adding an exclamation mark before the command itself

!some bash command

#### <span id="page-7-0"></span>2.1 Loading a node

Most AiiDA objects are represented by nodes, identified in the database by its pk number (an integer). You can access a node using the following command in the shell:

node = load\_node(PK)

Load a node using one of the calculation pks visible in the graph you displayed in the previous section of the tutorial. Then get the energy of the calculation with the command

node.res.energy

You can also type

node.res.

and then press TAB to see all the possible output results of the calculation.

#### 2.2 Loading different kinds of nodes

#### 2.2.1 Pseudopotentials

From the graph displayed in Section [1.2,](#page-2-0) find the pk of the barium pseudopotential file (LDA). Load it and verify that it describes silicon. Type

 $upf = load-node(PK)$ upf.element

All methods of UpfData are accessible by typing upf. and then pressing TAB.

#### 2.2.2 k-points

A Set of k-points in the Brillouin zone is represented by an instance of the KpointsData class. Choose one from the graph of Section [1.2,](#page-2-0) load it as kpoints and inspect its content:

```
kpoints.get_kpoints_mesh()
```
Then get the full list of k-points belonging to this mesh using

kpoints.get\_kpoints\_mesh(print\_list=True)

If you incurred in a AttributeError, it means that the kpoints instance does not represent a regular mesh but rather a list of k-points defined by their crystal coordinates (typically used when plotting a band structure). In this case, get the list of k-points coordinates using

```
kpoints.get_kpoints()
```
If you prefer cartesian (rather than crystal) coordinates, type

```
kpoints.get_kpoints(cartesian=True)
```
For later use in this tutorial, let us try now to create a kpoints instance, to describe a regular  $2 \times 2 \times 2$ mesh of k-points, centered at the Gamma point (i.e. without offset). This can be done with the following commands:

```
from aiida.orm.data.array.kpoints import KpointsData
kpoints = KpointsData()kpoints_mesh = 2
kpoints.set_kpoints_mesh([kpoints_mesh,kpoints_mesh,kpoints_mesh])
kpoints.store()
```
The import performed in the first line is however unpractical as it requires to remember the exact location of the module containing the KpointsData class. Instead, it is easier to use the DataFactory function instead of an explicit import.

```
KpointsData = DataFactory("array.kpoints")
```
This function loads the appropriate class defined in a string (here  $array.$  kpoints).<sup>[1](#page-8-0)</sup> Therefore, KpointsData is not a class instance, but the kpoints class itself!

#### 2.2.3 Parameters

Nested dictionaries with individual parameters, as well as lists and arrays, are represented in AiiDA with ParameterData objects. Get the PK and load the input parameters of a calculation in the graph of Section [1.2.](#page-2-0) Then display its content by typing

params.get\_dict()

where params is the ParameterData node you loaded. Modify the dictionary content so that the wavefunction cutoff is now set to 20 Ry. Note that you cannot modify an object already stored in the database. To save the modification, you must create a new ParameterData object. Similarly to what discussed before, first load the ParameterData class by typing

ParameterData = DataFactory('parameter')

<span id="page-8-0"></span><sup>&</sup>lt;sup>1</sup>The string provided to the DataFactory encodes both the location and the name of the required class according to some specific rules.

Then an instance of the class (i.e. the parameter object that we want to create) is created and initialized by the command

new\_params = ParameterData(dict=YOUR\_DICT)

where YOUR\_DICT is the modified dictionary. Note that the parameter object is not yet stored in the database. In fact, if you simply type new\_params in the verdi shell, you will be prompted with a string notifying you the "unstored" status. To save an entry in the database corresponding to the new\_params object, you need to type a last command in the verdi shell:

new\_params.store()

#### 2.2.4 Structures

Find a structure in the graph of Section [1.2](#page-2-0) and load it. Display its chemical formula, atomic positions and species using

```
structure.get_formula()
structure.sites
```
where structure is the structure you loaded. If you are familiar with ASE and PYMATGEN, you can convert this structure to those formats by typing

```
structure.get_ase()
structure.get_pymatgen()
```
Let's try now to define a new structure to study, specifically a silicon crystal. In the verdi shell, define a cubic unit cell as a  $3 \times 3$  matrix, with lattice parameter  $a_{lat} = 5.4$  A:

```
alat = 5.4the cell = [ [alat/2,alat/2,0.],[alat/2,0.,alat/2],[0.,alat/2,alat/2]]
```
(default units are in  $\AA$ ) Structures in AiiDA are instances of StructureData class: load it in the verdi shell

```
StructureData = DataFactory("structure")
```
Now, initialize the class instance (i.e. is the structure we want to study) by the command

```
structure = StructureData(cell=the_cell)
```
which sets the cubic cell defined before. From now on, you can access the cell with the command

structure.cell

Finally, append each of the 2 atoms of the cell command. You can do it using commands like

structure.append\_atom(position=(alat/4.,alat/4.,alat/4.),symbols="Si")

for the first 'Si' atom. Repeat it for the other atomic site  $(0,0,0)$ . You can access and inspect<sup>[2](#page-9-0)</sup> the structure sites with the command

structure.sites

If you make a mistake, start over from structure = StructureData(cell=the\_cell), or equivalently use structure.clear\_kinds() to remove all kinds (atomic species) and sites. Alternatively, AiiDA structures can also be converted directly from ASE [\[2\]](#page-39-0) structures using[3](#page-9-1)

<span id="page-9-1"></span><span id="page-9-0"></span><sup>&</sup>lt;sup>2</sup>if you set the structure incorrectly, for example with overlapping atoms, it is very likely that any DFT code will fail!

<sup>3</sup>We purposefully do not provide advanced commands for crystal structure manipulation, because python packages that accomplish such tasks already exist (such as ASE or pymatgen).

```
from ase.lattice.spacegroup import crystal
ase_structure = crystal('Si', [(0,0,0)], space group=227,cellpar=[alat, alat, alat, 90, 90, 90],primitive_cell=True)
structure=StructureData(ase=ase_structure)
```
Now you can store the new structure object in the database with the command:

structure.store()

Finally, we can also import the silicon structure from an external repository such as the Crystallography Open Database [\[6\]](#page-39-1):

```
from aiida.tools.dbimporters.plugins.cod import CodDbImporter
importer = CodDbImporter()
for entry in importer.query(formula='Si',spacegroup='F d -3 m'):
        structure = StructureData()
        structure.set_ase(entry.get_ase_structure())
        print "Formula", structure.get_formula()
        print "Unit cell volume: ", structure.get_cell_volume()
```
In that case two duplicate structures are found for Si.[4](#page-10-0)

#### 2.3 Accessing inputs and outputs

Load again the calculation node used in Section [2.1:](#page-7-0)

```
calc = load_model(PK)
```
Then type

```
calc.inp.
```
and press TAB: you will see all the link names between the calculation and its input nodes. You can use a specific linkname to access the corresponding input node, e.g.:

calc.inp.structure

You can use the inp method multiple times in order to browse the graph. For instance, if the input structure node that you just accessed is the output of another calculation, you can access the latter by typing

calc2 = calc.inp.structure.inp.output\_structure

Here calc2 is the PwCalculation that produced the structure used as an input for calc.

Similarly, if you type:

calc2.out.

and then TAB, you will list all output link names of the calculation. One of them leads to the structure that was the input of calc we loaded previously:

```
calc2.out.output_structure
```
Note that links have a single name, that was assigned by the calculation that used the corresponding input or produced the corresponding output, as illustrated in Fig. [1.](#page-3-0)

For a more programmatic approach, you can get a list of the inputs and outputs of a node, say calc, with the methods

<span id="page-10-0"></span><sup>&</sup>lt;sup>4</sup>Note: one could compare these two structures with the pymatgen tool StructureMatcher

```
calc.get_inputs()
calc.get_outputs()
```
Alternatively, you can get a dictionary where the keys are the link names and the values are the linked objects, with the methods

```
calc.get_inputs_dict()
calc.get_outputs_dict()
```
Note: You will sometime see entries in the dictionary with names like output\_kpoints\_3511. These exist because standard python dictionaries require unique key names while link labels may not be unique. Therefore, we use the link label plus the PK separated by underscores.

### 2.4 Pseudopotential families

Pseudopotentials in AiiDA are grouped in "families" that contain one single pseudo per element. Currently only the UPF format is supported.

Download and untar the SSSP [\[5\]](#page-39-2) pseudopotentials via the commands:

```
wget http://www.materialscloud.ch/sssp/pseudos/SSSP_eff_PBESOL.tar.gz
tar -zxvf SSSP_eff_PBESOL.tar.gz
```
Then you can upload the whole set of pseudopotentials to AiiDA by to the following verdi command:

```
verdi data upf uploadfamily SSSP_eff_PBESOL 'SSSP' 'SSSP pseudopotential
library'
```
In the command above,  $SSSP{\text -}eff{\text -}P{\text -}SSE$ . is the folder containing the pseudopotentials, 'SSSP' is the name given to the family and the last argument is its description.

Finally, you can list all the pseudo families present in the database with

verdi data upf listfamilies

## <span id="page-11-0"></span>3 Submit, monitor and debug calculations

The goal of this section is to understand how to create new data in AiiDA. We will launch a total energy calculation and check its results. We will introduce intentionally some common mistakes along the process of defining and submitting a calculation and we will explain you how to recognize and correct them. While this debugging is done here 'manually', notice that workflows will automatize this procedure considerably. For computing the DFT energy of the silicon crystal (with a PBE functional) we will use Quantum ESPRESSO [\[1\]](#page-39-3) (v. 5.1), in particular the code PWscf. AiiDA already provides a set of "quantumespresso" plugins; in particular the EPFL version extends the MIT version and covers most functionalities.

### 3.1 The AiiDA daemon

First of all check that the AiiDA daemon is actually running. The AiiDA daemon is a program running all the time in the background, checking if new calculations appear and need to be submitted to the scheduler<sup>[1](#page-11-1)</sup>. The daemon also takes care of all the necessary operations before the calculation submission<sup>[2](#page-11-2)</sup>, and after the calculation has completed on the cluster.[3](#page-11-3) Type in the terminal

<span id="page-11-1"></span><sup>&</sup>lt;sup>1</sup> i.e. first queued on the cluster, and then run when the queuing system allows it

<span id="page-11-3"></span><span id="page-11-2"></span><sup>&</sup>lt;sup>2</sup> creating a directory where to run and copying there the input files

<sup>&</sup>lt;sup>3</sup>retrieving and copying some of the output files in the database repository, parsing one or several output files, attaching some data to the calculation and storing them in the database.

verdi daemon status

If the daemon is running, the output should look like

```
# Most recent daemon timestamp:0h:00m:26s ago
## Found 1 process running:
   * aiida-daemon[aiida-daemon] RUNNING pid 15044, uptime 3 days, 15:38:41
```
If this is not the case, type in the terminal

```
verdi daemon start
```
to start the daemon.

### 3.2 Creating a new calculation

To launch a calculation, you will need to interact with AiiDA mainly in the verdi shell. We strongly suggest you to first try the commands in the shell, and then copy them in a script "test\_pw.py" using a text editor. This will be very useful for later execution of a similar series of commands.

The best way to run python scripts using AiiDA functionalities is to run them in a terminal by means of the command

verdi run <scriptname>

Every calculation sent to a cluster is linked to a code, which describes the executable file to be used. Therefore, first load the suitable code:

```
code = Code.get_from_string(<codename>)
```
Here Code is the general AiiDA class handling all possible codes, and code is a class instance tagged as <codename> (see the first part of the tutorial for listing all codes installed in your AiiDA machine). For this example use codename 'pw-5.1@localhost'.

AiiDA calculations are instances of the class Calculation, more precisely of one of its subclasses, each corresponding to a code specific plugin (for example, the PWscf plugin). We create a new calculation using the new\_calc method of the code object:

calc = code.new\_calc()

This creates and initializes an instance of the PwCalculation class, the subclass associated with the quantumespresso.pw plugin. Sometimes, you might find convenient to annotate information assigning a (short) label or a (long) description, like:

```
calc.label="PW test"
calc.description="My first AiiDA calc with Quantum ESPRESSO on BaTiO3"
```
This information will be saved in the database for later query or inspection.

Now you have to specify the number of machines (a.k.a. cluster nodes) you are going to run on and the maximum time allowed for the calculation — this information is passed to the scheduler that handles the queue:

```
calc.set_resources({"num_machines": 1})
calc.set_max_wallclock_seconds(30*60)
```
### 3.2.1 Preparation of inputs

Quantum ESPRESSO requires an input file containing Fortran namelists and variables, plus some cards sections (the documentation is available [online](http://www.quantum-espresso.org/wp-content/uploads/Doc/INPUT_PW.html)<sup>[5](#page-13-0)</sup>). The Quantum ESPRESSO plugin of AiiDA requires quite a few nodes in input, which are documented [online](http://aiida-core.readthedocs.io/en/latest/plugins/quantumespresso/pw.html)<sup>[6](#page-13-1)</sup>. Here we will instruct our calculation with a minimal configuration for computing the energy of silicon. We need:

- 1. Pseudopotentials
- 2. a structure
- 3. the k-points
- 4. the input parameters

We leave the parameters as the last thing to setup and start with structure, k-points, and pseudopotentials.

Use what you learned in the previous section and define these two kinds of objects in this script. Define in particular a silicon structure and a mesh  $2\times2\times2$  of k-points. Notice that if you just copy and paste the code that you executed previously, you will create duplicated information in the database (i.e. every time you will execute the script, you will create another StructureData, another KpointsData, . . . ). In fact, you already have the opportunity to re-use an already existing structure.[7](#page-13-2) Use therefore a combination of the bash command verdi data structure list and of the shell command load\_node() to create an object with the structure created earlier.

#### 3.2.2 Attaching the input information to the calculation

So far we have defined (or loaded) some of the input data, but we haven't instructed the calculation to use them. This is done with the calc.use\_<linkname> commands:

```
calc.use_structure(structure)
calc.use_kpoints(kpoints)
```
Moreover, PWscf needs also information on the pseudopotentials, specified by UpfData objects. To simplify the task of choosing pseudopotentials, use the Upf families that you created before. You can list the preconfigured families from the command line:

#### verdi data upf listfamilies

Pick the one you configured earlier (e.g., 'SSSP') and link it to the calculation using the command<sup>[8](#page-13-3)</sup>:

calc.use\_pseudos\_from\_family('SSSP')

#### 3.2.3 Preparing and debugging input parameters

The last thing we miss is a set of parameters (i.e. cutoffs, convergence thresholds, etc. . . ) to launch the Quantum ESPRESSO calculation. This part requires acquaintance with Quantum ESPRESSO and, very often, this is the part to tune when a calculation shows a problem. Let's therefore use this part of the tutorial to learn how to debug problems, and let's introduce errors intentionally. Note also that some of the problems we will investigate appear the first times you launch calculations and can be systematically avoided by using workflows.

Let's define a set of input parameters for Quantum ESPRESSO, preparing a dictionary of the form:

<span id="page-13-0"></span><sup>5</sup>[http://www.quantum-espresso.org/wp-content/uploads/Doc/INPUT\\_PW.html](http://www.quantum-espresso.org/wp-content/uploads/Doc/INPUT_PW.html)

<span id="page-13-2"></span><span id="page-13-1"></span><sup>6</sup><http://aiida-core.readthedocs.io/en/latest/plugins/quantumespresso/pw.html>

<sup>7</sup>However, to avoid duplication of KpointsData, you should first learn how to query the database, therefore we will ignore this duplication issue for now.

<span id="page-13-3"></span><sup>8</sup>This should be the most convenient way of setting pseudopotentials in most cases. Although we will not cover it in this tutorial, you can have more control and decide manually which UpfData you want to set for each element (check the plugin documentation in the manual).

```
parameters_dict = {'CONTROL': {'calculation': 'scf',
                                        'tstress': True,
                                        'tprnfor': True,
                                        },
                          'SYSTEM': {'ecutwfc': 30.,
                                       'ecutrho': 200.,
                                       'mickeymouse': 240.,
                                       },
                          'ELECTRONS': {'conv_thr': 1.e-8,
                                          },
                          }
```
This dictionary is almost a valid input for the Quantum ESPRESSO plugin, except for an invalid key called "mickeymouse". When Quantum ESPRESSO receives an unrecognized key (even when you misspell one) its behavior is to stop almost immediately. By default, the AiiDA plugin will not validate your input and simply pass it over. Therefore let's pass this dictionary to the calculation and observe this unsuccessful behavior.

As done before, load the ParameterData class

```
ParameterData = DataFactory("parameter")
```
and create an instance of the class containing all the input parameters you just defined

```
parameters = ParameterData(dict=parameters_dict)
```
Finally, link it to the calculation:

calc.use\_parameters(parameters)

#### 3.2.4 Make test

At this stage, you have recreated in memory (it's not yet stored in the database) the input of the graph shown in Fig. [1a](#page-3-0), whereas the outputs will be created later by the daemon.

In order to check how AiiDA creates the actual input files for the calculation, we can simulate the submission process with the (otherwise optional) command

calc.submit\_test()

This creates a folder of the form submit\_test/[date]-0000[x] in the current directory. Check (in your second terminal) the input file aiida.in within this folder, comparing it with the content of the input data nodes you created earlier, and that the 'pseudo' folder contains the needed pseudopotentials. You can also check the submission script \_aiidasubmit.sh (the scheduler that is installed on the machine is PBS, so AiiDA creates the files with the proper format for this scheduler). Note: you cannot correct the input file from the "submit\_test" folder: you have to correct the script and re-execute it; the files created by submit\_test() are only for final inspection.

#### 3.2.5 Storing and submitting the calculation

Up to now the calculation calc is kept in memory and not in the database. Just before submission, we store it (and all its inputs parameters, k-points, structure) in the database:

calc.store\_all()

This also associates a 'pk' (an integer ID) to the calculation (typing calc.pk will print this number). You can also attach any additional attributes of your choice, which are called "extra" and defined in as key-value pairs. For example, you can add an extra attribute called 'element', with value 'Si' through

```
calc.set_extra("element","Si")
```
You will see later the advantage of doing so for querying.

Finally, submit the job with

calc.submit()

The last command simply changes the state of the calculation from NEW to TOSUBMIT. Every few seconds, the daemon scans for calculations in the TOSUBMIT state and performs all the operations to do the actual submission: therefore, it will take a few seconds before the calculation is actually submitted.

N.B. If the daemon is not running the calculation will hang in the TOSUBMIT state!

#### 3.2.6 Checking the status of the calculation

You can check the calculation status from the command line:

verdi calculation list

Note that verdi commands can be slow in this tutorial when the calculation is running (because you just have one CPU which is also used by the PWscf calculation). By default, the command only prints calculations that are still being handled by the daemon, i.e. those neither in the FINISHED state nor in one of the possible failure states (FAILED, PARSINGFAILED, SUBMISSIONFAILED, RETRIEVALFAILED). To see calculations that have finished, use instead

```
verdi calculation list -a -p1
```
as explained in the first section. While the calculation is running, type

verdi calculation inputls <pk\_number> -c

with pk\_number the pk number of your calculation. This will show the contents of the input directory ( $-c$ prints directories in colour). Then you can also check the content of the actual input file with

verdi calculation inputcat <pk\_number> | less

### 3.3 Troubleshooting

After all this work the calculation should end up in a FAILED state, as expected since we used an invalid key in the input parameters. Since situations like this happens in real life, we built in AiiDA the tools to traceback the problem source and correct it.

A first way to proceed is the manual inspection of the output file of PWscf. You can visualize it with:

verdi calculation outputcat <pk\_number> | less

This can be a good primer for problem inspection. For something more compact, you can also try to inspect the calculation log:

verdi calculation logshow <pk\_number>

If the calculation has incurred in some mistake, this log shows a handful warnings coming from various processes, such as the daemon, the parser of the output or the scheduler on the cluster. In production runs, errors will mostly come from an unexpected termination of the PWscf calculation. The most programmatic way to handle these errors is to inspect the warnings key is to load a calculation object, say calc, and the use the following method:

calc.res.warnings

This will prints a list of strings reporting errors experienced during the execution, that can be easily read in python (and thus addressed programmatically), but are also reported in the calculation log. With any of these three methods you can understand that the problem is something like an 'invalid input key', which is exactly what we did.

Let's use a parameters dictionary that actually works. Modify the script test\_pw.py script modifying the parameter dictionary as

```
parameters_dict = {
    "CONTROL": {"calculation": "scf",
                },
    "SYSTEM": {"ecutwfc": 30.,
               "ecutrho": 200.,
               },
    "ELECTRONS": {"conv_thr": 1.e-6,
                  }
    }
```
If you launch the modified script by typing

```
verdi run test_pw.py
```
you should now be able to see a calculation reaching successfully the FINISHED state. Now you can access the results as you have seen this morning. For example, note down the pk of the calculation so that you can load it in the verdi shell and check the total energy with the commands:

calc=load\_node(<pk>) calc.res.energy

### 3.A Appendix: Input validation

There are various reasons why you might end up providing a wrong input to a Quantum-ESPRESSO calculation. Let's check for example this input dictionary, where we inserted two mistakes:

```
parameters_dict = {
    "CTRL": {
        "calculation": "scf",
        "restart_mode": "from_scratch",
    },
    "SYSTEM": {
        "nat": 2,
        "ecutwfc": 30.,
        "ecutrho": 200.,
    },
    "ELECTRONS": {
        "conv_thr": 1.e-6,
    }
}
```
The two mistakes in the dictionary are the following. First, we wrote a wrong namelist name ('CTRL' instead of 'CONTROL'). Second, we inserted the number of atoms explicitely: while that's how the number of atoms is specified in Quantum ESPRESSO, in AiiDA this key is reserved by the system: in fact this information is already contained in the StructureData. Modify the script with this parameters data. In this case, the behavior is slightly different from the previous one: the plugin will check for some keys and will refuse to submit the calculation. This kind of mistakes is revealed by either

- Submitting a calculation. You will see the calculation ending up in the SUBMISSIONFAILED status. Check therefore the logs to recognize the source of the error.
- Submitting a test. You will not be able to successfully create the test and the traceback will guide you to the problem.

Over the time this kind of trivial mistakes can be annoying, but they can be avoided with a utility function that checks the "grammar" of the input parameters. In your script, after you defined the parameters dict, you can validate it with the command:

```
validated_dict = calc.input_helper(parameters_dict, structure=s)
parameters = ParameterData(dict=validated_dict)
```
The input\_helper method will check for the correctness of the input parameters. If misspelling or incorrect keys are detected, the method raises an exception, which stops the script before submitting the calculation and thus allows for a more effective debugging.

With this utility, you can also provide a list of keys, without providing the namelists (useful if you don't remember where to put some variables in the input file). Hence, you can provide to input\_helper() a dictionary like this one:

```
parameters_dict = {'calculation': 'scf',
                     'tstress': True,
                     'tprnfor': True,
                     'ecutwfc': 30.,
                     'ecutrho': 200.,
                     'conv_{\text{thr}}: 1.e-6,
                    }
validated_dict = calc.input_helper(
    parameters_dict, structure=s, flat_mode=True)
```
The validated dictionary will look like:

```
validated_dict
{"CONTROL": {"calculation": "scf",
             "tstress": True,
             "tprnfor": True,
             },
 "SYSTEM": {"ecutwfc": 30.,
            "ecutrho": 200.,
            },
 "ELECTRONS": {"conv_thr": 1.e-6,
               }
}
```
### 3.B Appendix: Restarting calculations

Up to now, we have only presented cases in which we were passing wrong input parameters to the calculations, which required us to modify the input scripts and relaunch calculations from scratch. There are several other scenarios in which, more generally, we need to restart calculations from the last step that they have executed. For example when we run molecular dynamics, we might want at a later time to add more time steps than we initially thought.

In this section, you will learn how to restart and/or modify a calculation that has run previously. This can be useful for example in molecular dynamics when you want to add more time steps, or as another example when you want to refine with better parameters the relaxation of a structure. As an example, let us first submit a total energy calculation using a parameters dictionary of the form:

```
parameters_dict = {'CONTROL': {'calculation': 'scf',
                                 'tstress': True,
                                 'tprnfor': True,
                                 },
                         'SYSTEM': {'ecutwfc': 30.,
                                    'ecutrho': 200.,
                                    },
                         'ELECTRONS': {'conv_thr': 1.e-14,
                                        'electron_maxstep': 3,
                                        },
                          }
```
and submit the calculation with this input. In this case, we set a very low number of self consistent iterations (3), too small to be able to reach the desired accuracy of  $10^{-14}$ : therefore the calculation will not reach a complete end and will be flagged in a FAILED state. However, there is no mistake in the parameter dictionary.

Now, create a new script file, where you will try to restart and correct the input dictionary. We first load the calculation that has just failed (let's call it c1)

 $|c1 = load_model(PK)|$ 

(take care of using the correct PK). Then, create a new calculation c2 which is the copy of the previous one.

```
c2 = c1.create_restart(use_output_structure=False,
                       restart_from_beginning=True,
                       force_restart=True)
```
The flag usage is:

- use\_output\_structure: if True and c1 has an output structure, c2 will use it;
- restart\_from\_beginning: if False c2 will start from the charge density of c1, starts from the beginning otherwise;
- force restart: if True c2 will be created even if c1 is not in a FINISHED state.

Since this calculation has exactly the same parameters of before, we have to modify the input parameters and increase electron\_maxstep to a larger value. To this aim, let's load the dictionary of values and change it

```
old_parameters = c2.inp.parameters
parameters_dict = old_parameters.get_dict()
parameters_dict['ELECTRONS']['electron_maxstep'] = 100
```
Note that you cannot modify the old\_parameters object: it has been used by calculation c1 and is saved in the database; hence a modification would break the provenance. We have to create a new ParameterData and pass it to c2:

```
new_parameters = ParameterData(dict=parameters_dict)
c2.use_parameters(new_parameters)
```
Now you can launch the new calculation

c2.store\_all() c2.submit()

that this time can proceed until the end and return converged total energy. Using the restart method, the script is much shorter than the one needed to launch a new one from scratch: you didn't need to define pseudopotentials, structures and k-points, which are the same as before.

## <span id="page-19-0"></span>4 Queries in AiiDA

In this part of the tutorial we will focus on how to make queries using a new querying tool for AiiDA called QueryBuilder. We will first show you some simple examples and tasks on how to explore your database. Then we will proceed to a more concrete exercise on the screening of magnetic and metallic perovskites.

Please note that if you would like to perform an operation on the  $pk$  of a node, you should use the keyword id in QueryBuilder queries.

## Task 1 - Introduction to QueryBuilder

In this task we will use the QueryBuilder to do some basic queries and understand our database. As a first step we should import our querying tool, the QueryBuilder. This can be done by typing in a verdi shell the following:

#### from aiida.orm.querybuilder import QueryBuilder

After the above import, we create our first query. To do so, we will have to create a QueryBuilder instance:

```
|qb = QueryBuilder()
```
We should also add content to our query. For example, we will ask for all the nodes of our database. This is as simple as appending the Node class to the query that we construct.

qb.append(Node)

At this point, we can finish our query by asking back all nodes and by typing

 $|qb.all()$ 

However, this command will return us all the Nodes directly, which may not be the most wise thing to do considering that is the biggest family of AiiDA stored objects that we can query. To understand the size of the result, we can type the following command:

 $|qb.count()$ 

If we decide to get all the nodes, then it is usually better to retrieve them using an iterator and not using the .all() method.

```
for node, in qb.iterall():
    print node
```
Now that you have seen how a basic query is formed, try to find on your own how many structures, job calculations and kpoints data there are. Please keep in mind that before appending to the QueryBuilder some of these classes, you should either import them from the aiida.orm package, or use the DataFactory function to generate them (see tutorial day 1, part 2). If you are interested to retrieve a subclass of a node, append that specific subclass:

```
StructureData = DataFactory('structure')
qb = QueryBuilder()
qb.append(StructureData)
qb.all()
```
Exercise:

• Try now to find the number of instances for some subclasses of Node (e.g. StructureData, ParameterData, etc.) that are stored in your database. The result should look like [Table 1.](#page-20-0) Of course, the numbers can be different!

Comment: If you are familiar with the SQL syntax then you may wonder what is the SQL command that it is executed on the background. This can be easily seen by typing:

 $|str(qb)|$ 

If you want to get inspired by the available QueryBuilder options you can just press the tab key in an interactive shell (after typing qb.) to see the available options.

<span id="page-20-0"></span>Comment: After you run a query, a new QueryBuilder instance needs to be redefined if you want to make a new query.

| Node & subclasses | Number in DB |
|-------------------|--------------|
| Node              | 4707         |
| StructureData     | 621          |
| ParameterData     | 1338         |
| KpointsData       | 861          |
| UpfData           | 99           |
| JobCalculation    | 448          |

Table 1: List of some Node subclasses and how many times they occur in our test database.

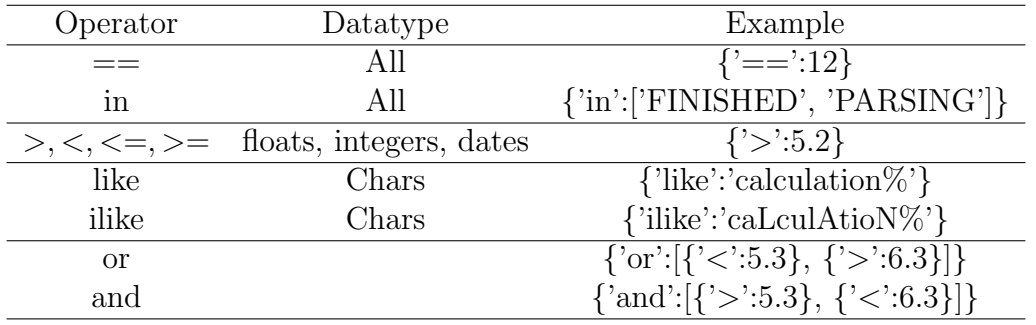

### <span id="page-21-0"></span>Task 2 - Projections and filters

Table 2: Operators currently implemented for all backends.

In database language performing a projection means to extract one or more specific columns from a table. In the AiiDA language this is equivalent to say that we select what properties a query should return out of the queried objects. For example, we might be interested only in the id of a set of nodes (or their creation date, or any stored value). To this purpose we should suitably instruct a QueryBuilder object by means of the "project" key. For example, if we would like to get all the ids of the nodes, we would type the following:

qb = QueryBuilder() qb.append(Node, project=["id"]) qb.all()

Most likely, performing a query implies to select only those elements that fulfill certain criteria. For example, we might want to select all the calculations that were launched on a specific date. In database language, this is called "adding a filter" to a query. A filter is a boolean operator that returns True of False. [Table 2](#page-21-0) lists all operators that we implemented. A selection of entities and some of their properties that you can use at your projections and filters can be found at table [Table 3.](#page-21-1)

If you want to add filters to your query, you simply add the filters keyword with a dictionary. Suppose you want to know the creation date of a structure of which you know the uuid. Your query would look like this:

```
qb = QueryBuilder()
qb.append(
    StructureData,
    project=["ctime"],
    filters={"uuid": {"==":"ace6523a-2019-47c4-98a3-48429265f62c"}})
qb.all()
```
<span id="page-21-1"></span>There is also the possibility to combine multiple filters on the same object using the "and" or the "or" keyword in the filter section. Let's see an example.

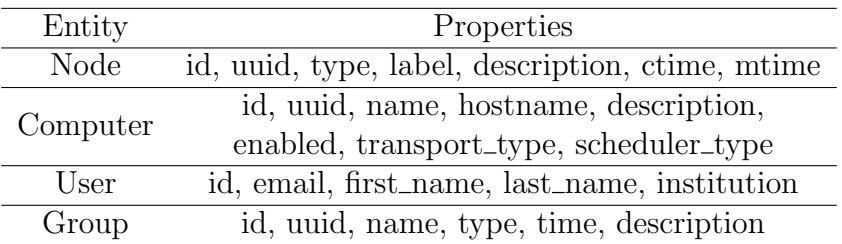

Table 3: A selection of entities and some of their properties.

```
qb = QueryBuilder()
qb.append(
    StructureData,
    project=["id", "uuid"],
    filters={
        "or":[
             {"id": {"==":285}},
             {"id": {"==":3512}}
        ]
    }
   )
qb.all()
```
In the above example we added an "or" keyword between the two filters. This means that we will get the StructureData that have an id that matches either the first filter or the second one (or both which will never be the case for  $id$ ). Similarly, you can specify the "and" keyword. In the case of an "and" keyword, all of the added conditions should be satisfied.

#### Hints for the exercises:

- The operator '>' works with date-type properties with the expected behavior.
- For your date comparisons you will need to create a **datetime** object to which you can assign a date of your preference. You will have to do the necessary import (from datetime import datetime) and create an object by giving a specific date. E.g. datetime(2015, 12, 26). For further information, you can consult the Python's online documentation.

#### Exercises:

- Write a query that returns all instances of StructureData that have been created after the 1st of January 2014.
- Write a query that returns all instances of StructureData that have been created after the 1st of January 2014 and their id is above 3000.
- Write a query that returns all instances of StructureData that were either created after the 1st of January 2014 or have an id less than 10.

#### Task 3 - Defining relationships

In the previous tasks we saw how to select specific entities from AiiDA, how to apply projections on their properties and how to apply filters. Moreover, you should know by now how to write complex filters including "and" and "or" keywords. In this task we will see how to associate entities by defining relationships among them.

Defining a relationship between two entities is as easy as appending another entity to the QueryBuilder query. For example, let's look at the following query:

```
from aiida.orm.data.remote import RemoteData
qb = QueryBuilder()
qb.append(RemoteData, tag="remote", project=["*"])
qb.append(Group, group_of="remote")
qb.all()
```
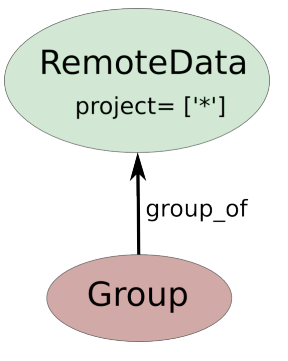

Figure 2 – Query: Fetch me all the RemoteData that belong to a Group.

<span id="page-23-1"></span><span id="page-23-0"></span>

| Entity from | Entity to | Relationship  | Explanation                              |
|-------------|-----------|---------------|------------------------------------------|
| Node        | Node      | input_of      | One node as input of another node        |
| Node        | Node      | output_of     | One node as output of another node       |
| Node        | Node      | ancestor_of   | One node as the ancestor of another node |
| Node        | Node      | descendant_of | One node as descendant of another node   |
| Group       | Node      | group_of      | The group of a node                      |
| Node        | Group     | member_of     | The node is a member of a group          |
| Computer    | Node      | computer_of   | The computer of a node                   |
| Node        | Computer  | has_computer  | The node of a computer                   |
| User        | Node      | creator_of    | The creator of a node is a user          |
| Node        | User      | created_by    | The node was created by a user           |

Table 4: Available relationships

This returns the RemoteData that belong to a Group. The *project=["\*"*] returns the full object or the mentioned class. The graphical representation of the above query can be seen at Figure [2.](#page-23-0)

There are few details that we should remember from the above query:

- We append to the query the entities that we want to associate.
- We tag the entities that we want to reference. Please note that a relationship is directional from a specific entity to another one. The target of the relationship (i.e. the to entity) should be tagged. In the above example the source entity is the Group (from entity) and the target is the RemoteData (to entity). If you express the relationship in a sentence (i.e. The *Group* is the *group* of *RemoteData*), you can easily find which entity is the source and which is the target.
- We use the tags that we added to define the relationships at the source entities (i.e. *from* entities). The possible relationship keywords can be seen at table [4.](#page-23-1)

#### Exercise:

• Write a query that returns all the StructureData that are an input of a JobCalculation.

More (optional) exercises on entity relationships can be found at the appendix.

### Task 4 - Attributes and extras

Node and its subclasses have properties stored in key/value format. These are called attributes and extras and can be used in filters and projections as the other properties that we have seen previously.

Let's project the value of the property *attributes.energy\_smearing*.

```
qb = QueryBuilder()
qb.append(
        ParameterData,
        project=["attributes.energy_smearing"]
    )
qb.all()
```
We should note that the above query, takes the attributes properties of every ParameterData and searches for a key called energy smearing. If that key is found, the value is projected, otherwise the value is None. The key-value snippet that answers the above query is  $[\ldots, \lceil \text{value1}]$ ,  $[\text{None}]$ ,  $[\text{value2}]$ , ...]. Of course, searching inside key/values can go as deep as needed.

#### Hints for the exercises:

- If you are unsure about the key of the node that you would like to project, you can print all the attributes of a specific node to get some inspiration. This can be done by calling the .get\_attrs() method of a specific node.
- The pseudopotentials are stored in AiiDA in with the help of the ORM class UpfData. The element that the pseudopotential correspond to is stored in the *attributes.element* property.

Exercises:

- Print all the attributes of any ParameterData node stored in your database.
- Write a query that checks if you have the pseudopotentials for the element  $Si$ . Do the same for C.

More (optional) exercises on attributes and extras can be found at the appendix.

### Task 5 - A small "high-throughput" analysis

In this part of the tutorial, we will focus on how to systematically retrieve, query and analyze the results of multiple calculations using AiiDA. For time reasons, a set of calculations have already been performed on 57 perovskites, using three different pseudopotential families (LDA, PBE and PBESOL, all from GBRV 1.2 [\[4\]](#page-39-4)). These calculations are spin-polarized (without spin-orbit coupling), use a Gaussian smearing and perform a variable-cell relaxation of the full unit cell. The idea of this part of the tutorial is to screen magnetic and metallic perovskites.

As you learned in the first part of the tutorial, AiiDA allows to organize calculations in groups. Once more check the list of groups in your database by typing

verdi group list

The calculations needed for this task were put in three different groups whose names start with "tutorial." (one for each pseudopotential family).

The main task is to make a plot showing for all perovskites and for each pseudopotential family, the total magnetization and the  $-TS$  contribution from the smearing to the total energy. An example is shown in [Figure 3.](#page-25-0)

#### Preparing the analysis

Let us now guide you through the definition of the query that allows you to retrieve the relevant data.

#### Hint for the exercise:

• To select multiple names in a filter your filter-dictionary should look like

```
qb.append(Group, filters={"name": {"in": ["name1","name2","name3"]}})
```
#### Exercise:

Please perform the following steps

- 1. Write a query to retrieve the three groups and project the respective names.
- 2. Extend the query to the PwCalculation nodes that are members of the selected groups.
- 3. Extend the query so that also the chemical formula of the input structure of each calculation is returned. For simplicity the formulas have been added in the extras of each structure node under the key "formula". The chemical formula of a StructureData node can also be accessed by the method structure.get\_formula()
- 4. Every successful PwCalculation has in output a ParameterData instance that stores the results as key-value pairs. You can find these pairs among the attributes. Do not forget to look for the keys corresponding to the units of the relevant quantities! Extend the query so that also the output ParameterData of each calculation is returned. Project only the attributes relevant to your analysis (like smearing energy, ...).

<span id="page-25-0"></span>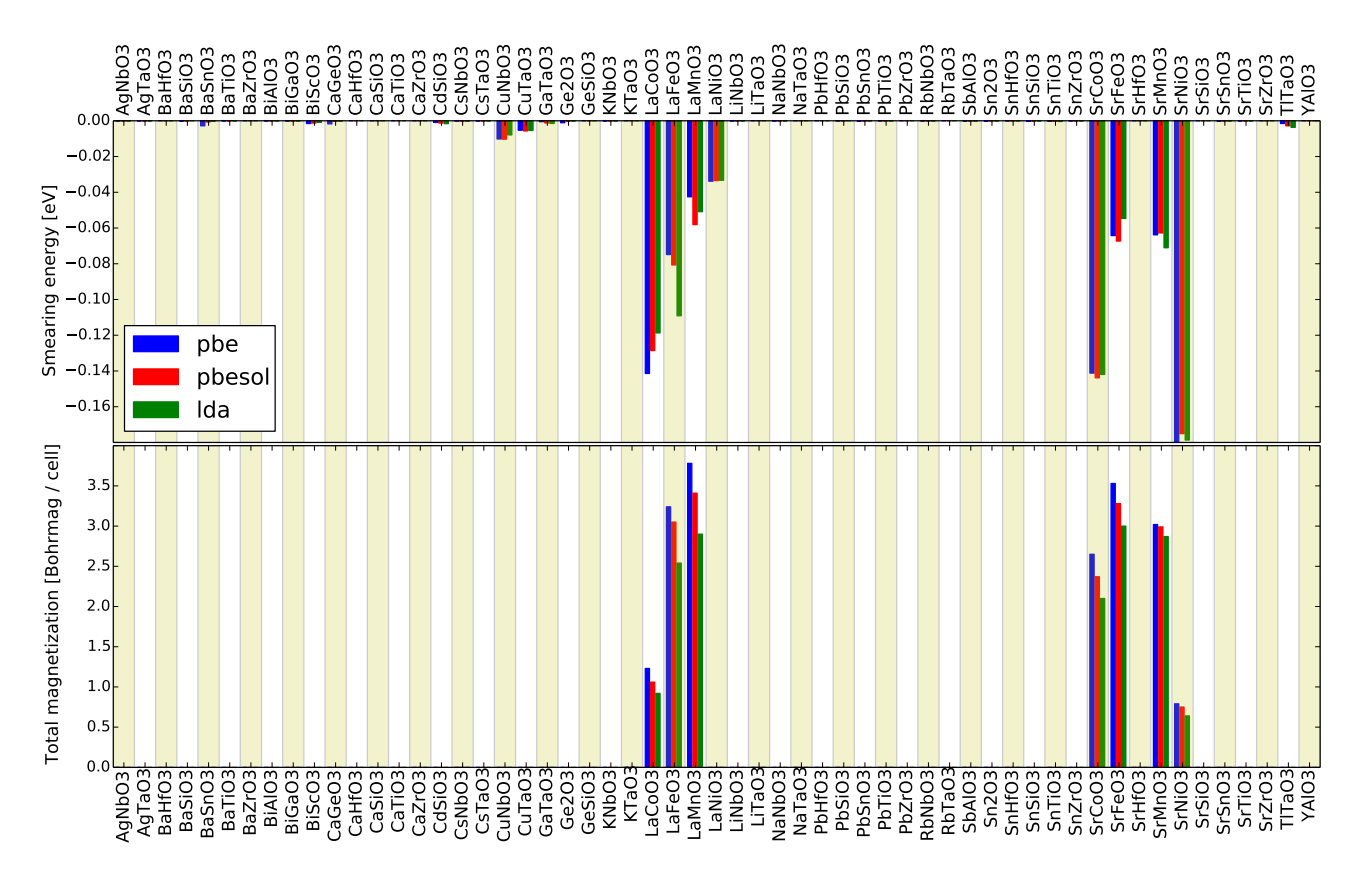

Figure 3 – The contribution from the smearing to the total energy (upper) and the magnetization per unit cell (lower) in all the perovskites analyzed and for three different pseudopotential families.

#### Running the query and plotting the results

Now that your query is ready just run it<sup>[9](#page-26-0)</sup>:

```
res = qb.iterdict()
```
In order to be able to plot the data that you have retrieved a script called plot\_calculation\_results.py was provided to you. This script reads an input text file containing the data and produces a plot similar to [Figure 3.](#page-25-0)

You should prepare this input text file in the following format, formatting the data present in res. Each row in the input file represents one calculation and contains the following informations separated by a comma:

- 1. The structure formula.
- 2. The name of the pseudo family. Remove the tutorial substring from the name if it bothers you.
- 3. The smearing energy

4. The unit used for the smearing energy.

- 5. The magnetization.
- 6. The unit of the magnetization.

As an example, the first three lines can look like:

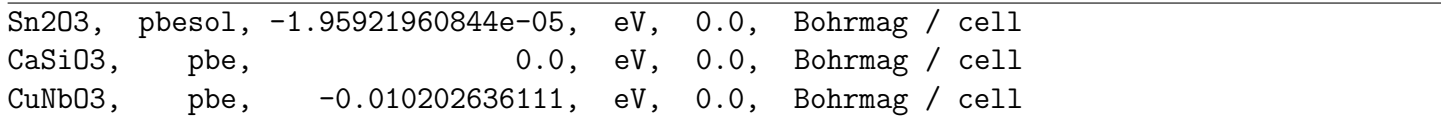

If you are producing the desired output, write that output to a file (here we will call it res.txt). If you are using jupyter, you can plot the files and see the results directly in the browser. First, in a cell, do

```
cd ~/tutorial_scripts/
```
to go to the right folder, and then in the following cell type:

%pylab inline import plot\_calculation\_results plot\_calculation\_results.plot\_results('../res.txt')

(possibly replacing ../res.txt with the correct location of the file). Otherwise, if you are not using jupyter, to plot your data just go in the shell and change directory to the subfolder tutorial\_scripts. Then type in the shell

python plot\_calculation\_results.py ../res.txt

(or replace ../res.txt with the correct location of the res.txt file). The plot\_calculation\_results.py file is already provided to you among the scripts given to you for the tutorial, in the tutorial\_scripts folder. If everything is right, you should get a plot similar to [Figure 3.](#page-25-0) You can also pass an option to store the output as a plot on a file:

python plot\_calculation\_results.py res.txt -o myresult.pdf

Exercise:

• Look at the plot that you produced. Which of the perovskites are metals?

<span id="page-26-0"></span><sup>&</sup>lt;sup>9</sup>Note: if you do res = qb.iterdict() and then loop over res (e.g. with a for loop), at the end the iterator is "consumed", meaning that if you iterate again, it does not give any result. To do multiple for loops, remember to recall res = qb.iterdict() before each for loop.

## <span id="page-27-0"></span>5 Workflows

The aim of the last part of this tutorial is to introduce the concept of workflows in AiiDA. Currently, the implementation of workflows is undergoing a substantial transition, which is not yet concluded. Nevertheless, we have decided to present the "new" version of workflows in this tutorial, as the "old" version —included in AiiDA versions up to 0.6— will be deprecated in version 1.0.

In this section, we will ask you to:

- 1. Understand how to keep the provenance when running small python scripts to convert one data object into another (postprocessing, preparation of inputs, . . . )
- 2. Understand how to represent simple python functions in the AiiDA database
- 3. Learn how to write a simple workflow in AiiDA (without and with remote calculation submission)
- 4. Learn how to write a workflow with checkpoints: this means that, even if your workflows requires external calculations to start, these are managed through the daemon; while you are waiting for the calculation to finish, you can stop and even shutdown the computer in which AiiDA is running. When you restart, the workflow will continue from where it was.
- 5. (optional) Go a bit deeper in the syntax of workflows with checkpoints (FragmentedWorkfunctions), e.g. implementing a convergence workflow using while loops.

A note: this is probably the most "complex" part of the tutorial. We suggest that you try to understand the underlying logic behind the scripts, without focusing too much on the details of the workflows implementation or the syntax. If you want, you can then focus more on the technicalities in a second reading.

### 5.1 Introduction

The ultimate aim of this section is to use workflows for calculating the equation of state of silicon. This is a very common task for an ab-initio researcher. An equation of state consists in calculating the total energy  $E$  as a function of the unit cell volume V. The minimal energy is reached at the equilibrium volume  $V^*$ . Equivalently, the equilibrium is defined by a vanishing pressure  $p = -dE/dV$ . In the vicinity of the minimum, the functional form of the equation of state can be approximated by a parabola. Such an approximation greatly simplifies the calculation of the bulk modulus, that is proportional to the second derivative of the energy  $d^2E/dV^2$  (a more advanced treatment requires fitting the curve with, e.g., the Birch–Murnaghan expression).

The process of calculating an equation of state puts together several operations. First, we need to define and store in the AiiDA database the basic structure of, e.g., bulk Si. Next, one has to define several structures with different lattice parameters. Those structures must be connected between them in the database, in order to assure that their provenance is recorded. In other words, we want to be sure that in the future we will know that if we find a bunch of rescaled structures in the database, they all descend from the same one. How to link two nodes in the database in a easy way is the subject of Sec. [5.2.](#page-28-0)

In the following sections, the newly created structures will then serve as an input for total energy calculations performed, say, with Quantum ESPRESSO. This task is very similar to what you have done in the previous part of this tutorial. Finally, you will fit the resulting energies as a function of volume to get the bulk modulus. As the EOS task is very common, we will show how to automate its computation with workflows, and how to deal with both serial and parallel (i.e., independent) execution of multiple tasks. Finally, we will show how to introduce more complex logic in your workflows such as loops and conditional statements (Sec. [5.6\)](#page-37-0), with an example on a convergence loop for finding the minimum of an EOS until convergence is achieved.

<span id="page-28-1"></span>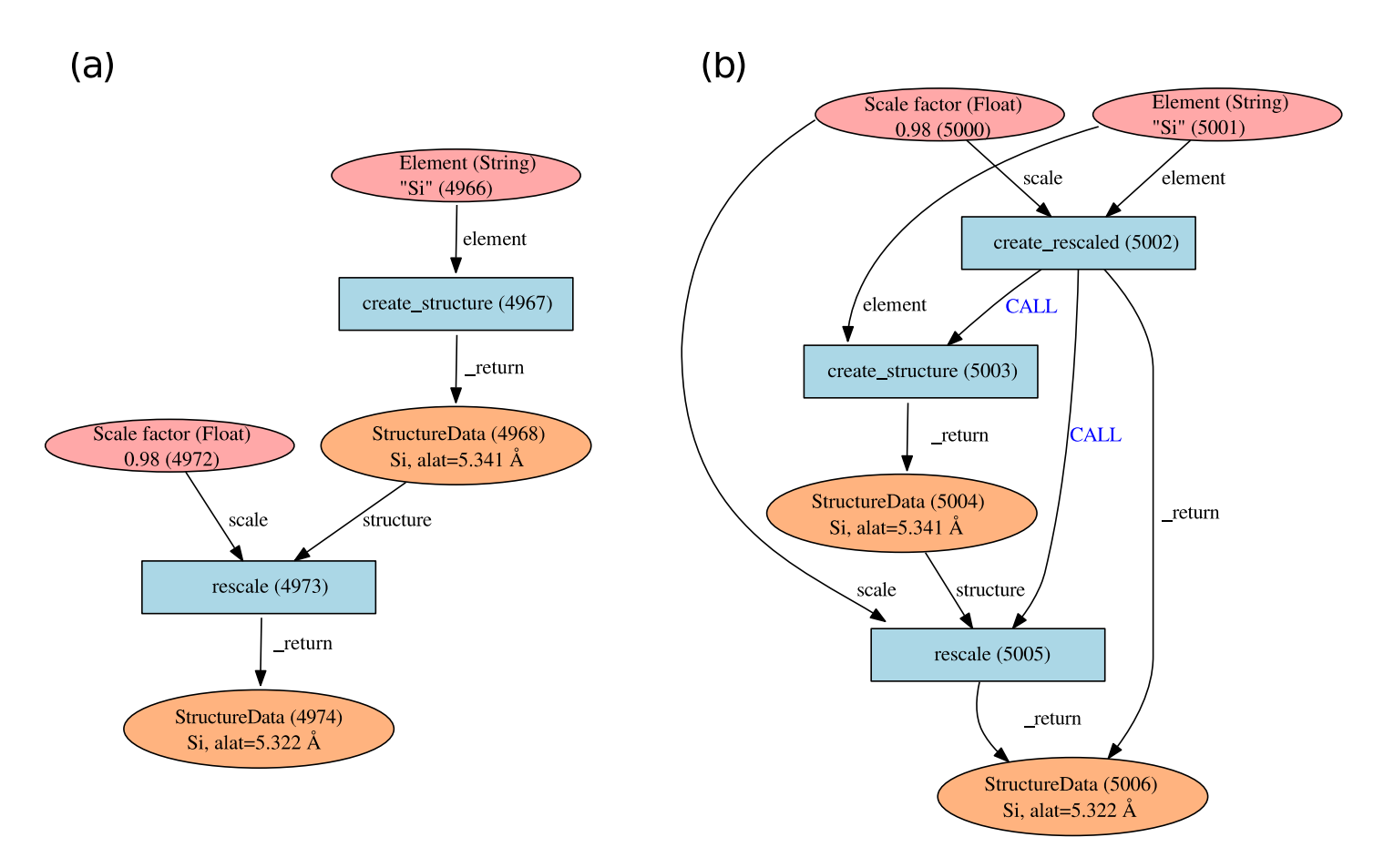

Figure 4 – Typical graphs created by using a workfunction. (a) The workfunction "create structure" takes a Str object as input and returns a single StructureData object which is used as input for the workfunction "rescale" together with a Float object. This latter workfunction returns another StructureData object, defining a crystal having the rescaled lattice constant. (b) Graph generated by nesting workfunctions. A wrapper workfunction "create\_rescaled" calls serially "create\_structure" and "rescale". This relationship is stored via "CALL" links.

### <span id="page-28-0"></span>5.2 Workfunctions: a way to generalize provenance in AiiDA

Imagine to have a function that takes as input a string of the name of a chemical element and generates the corresponding bulk structure as a StructureData object. The function might look like this (you will find this function in the folder /home/aiida/tutorial\_scripts/create\_rescale.py on your virtual machine):

```
def create_diamond_fcc(element):
    """
    Workfunction to create the crystal structure of a given element.
    For simplicity, only Si and Ge are valid elements.
    :param element: The element to create the structure with.
    :return: The structure.
    """
    import numpy as np
    elem_alat= {
                "Si": 5.431, # Angstrom
                "Ge": 5.658,
               }
    # Validate input element
    symbol = str(element)
    if symbol not in elem_alat.keys():
       raise ValueError("Valid elements are only Si and Ge")
```

```
# Create cel starting having lattice parameter alat corresponding to the element
alat = elem_alat[symbol]
the_cell = np.array([0., 0.5, 0.5],[0.5, 0., 0.5],[0.5, 0.5, 0.]] * alat
# Create a structure data object
StructureData = DataFactory("structure")
structure = StructureData(cell=the_cell)
structure.append_atom(position=(0., 0., 0.), symbols=str(element))
structure.append_atom(position=(0.25*alat, 0.25*alat, 0.25*alat),
                      symbols=str(element))
return structure
```
For the equation of state you need another function that takes as input a StructureData object and a rescaling factor, and returns a StructureData object with the rescaled lattice parameter (you will find this function in the same file create\_rescale.py on your virtual machine):

```
def rescale(structure, scale):
    " "Workfunction to rescale a structure
    :param structure: An AiiDA structure to rescale
    :param scale: The scale factor (for the lattice constant)
    :return: The rescaled structure
    "''"the_ase = structure.get_ase()
    new\_ase = the\_ase.copy()new_ase.set_cell(the_ase.get_cell() * float(scale), scale_atoms=True)
    new_structure = DataFactory('structure')(ase=new_ase)
    return new_structure
```
In order to generate the rescaled starting structures, say for five different lattice parameters you would combine the two functions. Enter the following commands in the verdi shell from the tutorial\_scripts folder.

```
from create_rescale import create_diamond_fcc, rescale
s0 = create_diamond_fcc("Si")
rescaled_structures = [rescale(s0, factor) for factor
                      in (0.98, 0.99, 1.0, 1.1, 1.2)]
```
and store them in the database:

```
s0.store()
for struct in rescaled_structures:
   struct.store()
```
Run the commands above to store all the structures.

As expected, all the structures that you have created are not linked in any manner as you can verify via the get\_inputs()/get\_outputs() methods of the StuctureData class. Instead, you would like these objects to be connected as sketched in Fig. [4a](#page-28-1). Now that you are familiar with AiiDA, you know that the way to connect two data nodes is through a calculation. In order to "wrap" python functions and automate the generation of the needed links, in AiiDA we provide you with what we call "workfunctions". A normal function can be converted to a workfunction by using the  $\mathbf{Qwf}$  decorator<sup>[10](#page-30-0)</sup> that takes care of storing the execution as a calculation and adding the links between the input and output data nodes.

In our case, what you need to do is to modify the two functions as follows. You can do it in the file create\_rescale.py:

```
# Add this import
from aiida.workflows2.wf import wf
# Add decorators
@wf
def create_diamond_fcc(element):
    ...
    ...
@wf
def rescale(structure, scale):
    ...
    ...
```
Important: when you use workfunctions, you have to make sure that their input and output are actually Data nodes, so that they can be stored in the database. AiiDA objects such as StructureData, ParameterData, etc. carry around information about their provenance as stored in the database. This is why we must use the special database-storable types Float, Str, etc. as shown in the snippet below.

Try now to run the following script:

```
from aiida.workflows2.db_types import Float, Str
from create_rescale import create_diamond_fcc, rescale
s0 = create_diamond_fcc(Str("Si"))
rescaled_structures = [rescale(s0,Float(factor)) for factor
                       in (0.98, 0.99, 1.0, 1.1, 1.2)]
```
and check now that the output of s0 as well as the input of the rescaled structures point to an intermediate ProcessCalculation node, representing the execution of the workfunction, see Fig. [4.](#page-28-1)

For instance, you can check that the output links of s0 are the five rescale calculations:

s0.get\_outputs()

which outputs

<span id="page-30-0"></span> $10$ In simple (or even simplified) words, a decorator is a function that modifies the behavior of another function. In python, a function can be decorated by adding a line of the form @decorating\_function\_name on the line just before the def line of the decorated function. If you want to know more, there are many online resources explaining python decorators.

```
[<ProcessCalculation: uuid: 01b0b137-974c-4d80-974f-ea4978b12019 (pk: 4970)>,
<ProcessCalculation: uuid: 1af5ead6-0ae0-42a7-969c-1f0e88300f4a (pk: 4973)>,
<ProcessCalculation: uuid: 22dee9d5-0382-48a3-9319-e800506946f1 (pk: 4976)>,
<ProcessCalculation: uuid: dc4c93b7-3e7a-4f51-8d44-cf15c5707ddb (pk: 4979)>,
<ProcessCalculation: uuid: f5b4e9f2-0d50-4b3d-a76b-7a12d232ea54 (pk: 4982)>]
```
and the inputs of each ProcessCalculation ("rescale") are obtained with:

```
for s in s0.get_outputs():
     print s.get_inputs()
```
that will return

```
[0.98, <StructureData: uuid: 9b76b5fa-2908-4f88-a4fb-7a9aa343a1f3 (pk: 4968)>]
[0.99, <StructureData: uuid: 9b76b5fa-2908-4f88-a4fb-7a9aa343a1f3 (pk: 4968)>]
[1.0, <StructureData: uuid: 9b76b5fa-2908-4f88-a4fb-7a9aa343a1f3 (pk: 4968)>]
[1.1, <StructureData: uuid: 9b76b5fa-2908-4f88-a4fb-7a9aa343a1f3 (pk: 4968)>]
[1.2, <StructureData: uuid: 9b76b5fa-2908-4f88-a4fb-7a9aa343a1f3 (pk: 4968)>]
```
#### 5.2.1 Workfunction nesting

One key advantage of workfunctions is that they can be nested, namely, a workfunction can invoke workfunctions inside its definition, and this "call" relationship will also be automatically recorded in the database. As an example, let us combine the two previously defined workfunctions by means of a wrapper workfunction called "create\_rescaled" that takes as input the element and the rescale factor.

Type in your shell (or modify the functions defined in create\_rescale.py and then run):

```
@wf
def create_rescaled(element, scale):
    "''"Workfunction to create and immediately rescale
    a crystal structure of a given element.
    ^{\mathrm{m}} ""
    s0 = create_diamond_fcc(element)
    return rescale(s0,scale)
```
and create an already rescaled structure by typing

```
s1 = create_rescaled(element=Str("Si"), scale=Float(0.98))
```
Now inspect the input links of s1:

```
In [6]: s1.get_inputs()
Out[6]:
[<ProcessCalculation: uuid: a672317b-3091-4135-9d84-12c2fff34bfe (pk: 5005)>,
<ProcessCalculation: uuid: a672317b-3091-4135-9d84-12c2fff34bfe (pk: 5005)>,
<ProcessCalculation: uuid: f64f4a70-70ff-4551-ba4d-c186328d8bd6 (pk: 5002)>]
```
The object s1 has three incoming links, corresponding to two different calculations as input (in this case, pks 5002 and 5005). These correspond to the calculations "create rescaled" and "rescale" as shown in Fig. [4b](#page-28-1). It is normal that calculation 5005 has two links, don't worry about that <sup>[11](#page-32-0)</sup>. To see the "call" link, inspect now the outputs of the calculation appearing only once in the list. Write down its PK (in general, it will be different from 5002), then in the shell load the corresponding node and inspect the outputs:

In  $[12]$ :  $p1 = load-node(\langle pk \rangle)$ In [13]: p1.get\_outputs\_dict()

You should be able to identify the two "children" calculations as well as the final structure: the graphical representation of what you have in the database should match Fig. [4b](#page-28-1).

#### <span id="page-32-1"></span>5.3 Run a simple workflow

Let us now use the workfunctions that we have just created to build a simple workflow to calculate the equation of state of silicon. We will consider five different values of the lattice parameter obtained rescaling the experimental minimum,  $a = 5.431 \text{ Å}$ , by a factor in [0.98, 0.99, 1.0, 1.02, 1.04]. We will write a simple script that runs a series of five calculations and at the end returns the volume and the total energy corresponding to each value of the lattice parameter. For your convenience, besides the functions that you have written so far in the file create\_rescale.py, we provide you with some other utilities to get the correct pseudopotential and to generate a pw input file, in the module common\_wf.py which has been put in the tutorial\_scripts folder.

As a first thing in your verdi shell import the necessary functions (you need to be in the folder tutorial\_scripts for the imports to work):

```
from create rescale import create diamond fcc, rescale
from common_wf import get_pseudos, generate_scf_input_params
```
You need few further imports:

```
from aiida.workflows2.run import run
from aiida.workflows2.wf import wf
from aiida.workflows2.db_types import Str, Float
from aiida.orm.calculation.job.quantumespresso.pw import PwCalculation
from aiida.workflows2.defaults import registry
```
The only imported function that deserves an explanation is run. For the time being, you just need to know that it is a function that needs to be used to properly submit a new workflow. The actual body of the script is the following. We suggest that you first have a quick look at it before running it.

```
@wf
def run_eos_wf(codename, pseudo_family, element):
    print "Workfunction node pk: {}".format(registry.current_calc_node)
    #Instantiate a JobCalc process and create basic structure
    JobCalc = PwCalculation.process()
    s0 = \text{create\_diamond\_fcc}(\text{Str}(\text{element}))
```
<span id="page-32-0"></span><sup>&</sup>lt;sup>11</sup>If you are curious: the two links have the same label, but are of different *link type*: one is a **create** link, that keeps track of the calculation that actually generated the node. Instead the other one is of type return, stating that the workfunction, beside creating that node, also returned it as an output. Calculation 5002 instead only returned the node but it did not generate it, therefore there is only one link between it and the final StructureData.

```
eos=[]
scale_facs = (0.98, 0.99, 1.0, 1.02, 1.04)
for factor in scale_facs:
    s = rescale(s0,Float(factor))
    inputs = generate_scf_input_params(
        s, str(codename), str(pseudo_family))
    print "Running a scf for {} with scale factor {}".format(
        element, factor)
    calc_results = run(JobCalc,**inputs)
    eos.append(get_info(calc_results))
#Return information to plot the EOS
ParameterData = DataFactory("parameter")
return {
        'initial_structure': s0,
        'result': ParameterData(dict={'eos_data': eos})
       }
```
where the utility function  $get\_info$  reads:

```
def get_info(calc_results):
    return (calc_results['output_parameters'].dict.volume,
            calc_results['output_parameters'].dict.energy,
            calc_results['output_parameters'].dict.energy_units)
```
If you look into the previous snippets of code, you will notice that the way we submit a QE calculation is slightly different from what you have seen in the first part of the tutorial. This is required to properly embed individual calculations in a workflow. In this respect, the main required changes are the instructions

JobCalc = PwCalculation.process()

which instantiates a ProcessCalculation derived from a PwCalculation, and

```
|calc\_results = run(JobCalc, **inputs)
```
which, when fed with a ProcessCalculation object, submits it to the daemon, waits for its completion and returns the output in the use-defined variable calc\_results. The latter is a dictionary whose values are the output nodes generated by the calculation, with the link labels as keys. For example, once the calculation is finished, in order to access the total energy, we have need to access the ParameterData node which is linked via the "output parameters" link (see again Fig. 1 of Day 1 Tutorial, to see inputs and outputs of a Quantum ESPRESSO calculation). Once retrieved the right node, we need to get the energy attribute. Both operations are achieved by the command

calc\_results['output\_parameters'].dict.energy

As you see, the function run eos\_wf has been decorated as a workfunction to keep track of the provenance. Finally, in order to get the PK associated to the workfunction (and print on the screen for our later reference), we have used the following command to get the node corresponding to the ProcessCalculation:

```
from aiida.workflows2.defaults import registry
print registry.current_calc_node
```
Run the workflow (e.g. by running the following function):

```
def run_eos(codename='pw-5.1@localhost', pseudo_family='GBRV_lda',
            element="Si"):
    return run_eos_wf(Str(codename), Str(pseudo_family), Str(element))
```
and write down the PK of the ProcessCalculation printed on screen at execution.

While the calculation is running, you can use the command verdi workflow2 list to show ongoing and finished workfunctions. You can "grep" for the PK you are interested in. Additionally, you can use the command verdi workflow2 tree PK to show the tree of the sub-workfunctions called by the root workfunction with a given PK.

Wait for the calculation to finish, then call the function  $plot\_eos(PK)$  that we provided in the file common\_wf.py to plot the equation of state and fit it with a Birch–Murnaghan equation.

#### 5.4 Run asynchronous functions

You should have noticed that the calculations for different lattice parameters are executed serially, although they might perfectly be executed in parallel because their inputs and outputs are not connected in any way. In the language of workflows, these calculations are executed in a synchronous (or blocking) way, whereas we would like to have them running *asynchronously* (i.e., in a non-blocking way, to run them in parallel). One way to achieve this is to use the async function. We are not going to do this right now, as it amounts to minor modifications (we are going to see a different way to achieve the same goal in the next section). In particular, you would have to change the lines below

```
for factor in scale_facs:
    [...]
    calc_results = run(JobCalc,**inputs)
    eos.append(get_info(calc_results))
```
replacing them with

```
futures = []for factor in scale_facs:
    [0, 0.1]calc = async(JobCalc, **inputs)
    futures.append(calc)
for future in futures:
    eos.append(get_info(future.result()))
```
The main differences are:

- run is replaced by async
- The return value of async is not a dictionary describing the outputs of the calculation, but a  $future^{12}$  $future^{12}$  $future^{12}$
- Each calculation starts in the background and the objects returned by async are appended to the futures list.

<span id="page-34-0"></span> $12A$  future is a standard concept in programming. In simple words, you can think of it as a placeholder of the calculation, with a special blocking method to wait for the time when the actual result will be available.

• At the end of the loop, when all calculations have been launched with async, another loop has to be run to gather all the results. This is achieved via the (blocking) .result() method that is implemented in the future object. The output of the latter method is exactly the same as the one directly returned by the run function. It is indeed a dictionary containing all the output nodes, as seen in the previous (synchronous) example.

### 5.5 Fragmented functions, or how not to get lost if your computer shuts down or crashes

The simple workflows that we have used so far have been launched by a python script that needs to be running for the whole time of the execution, namely the time in which the calculation are passed to the daemon, the time required for the daemon to submit the calculation, and the actual time needed by Quantum ESPRESSO to accomplish the calculation. If you had killed the main python process during this time, the workflow would have not terminate correctly. Perhaps you did kill the calculation and you experienced the unpleasant consequences: intermediate calculation results are virtually lost and it is extremely difficult to restart a workflow from the exact place where it stopped.

In order to overcome this limitation, we have implemented into AiiDA a way to insert checkpoints, where the main code defining a workflow can be stopped (you can even shut down the machine on which AiiDA is running!). We call these workfunctions with checkpoints "Fragmented workfunctions" because, as you will see, they basically amount to splitting a workfunction in fragments. Each fragment is then run by the daemon, in a way similar to the remote calculations.

The basic rules that allow you to convert your workfunction-based script to a FragmentedWorkfunctionsbased one are listed in Table [5,](#page-36-0) which focus on the code used to perform the calculation of an equation of state. The modifications needed are put side-to-side to allow a direct comparison. In the following, when referencing a specific part of the code we will refer to the line number appearing in Table [5.](#page-36-0)

- Instead of using decorated functions you need to define a class, inheriting from a prototype class called FragmentedWorkfunction that is provided by AiiDA (line 9)
- Within your class you need to implement a **\_define** classmethod that always takes cls and spec as inputs. (lines 10–11). Here you specify the main informations on the fragmented workfuntion, in particular:
	- the outline consisting in a list of "fragments", i.e. the steps you want to run put in the right sequence. This is obtained by means of the method spec.outline() which takes as input the fragments. Note: in this example we just split the main execution in two sequential steps, that is, first run\_pw then return\_results). However, more complex logic is allowed, as will be explained in the Sec. [5.6](#page-37-0) (lines 15–18).
	- the *inputs* that the workfunction expects. This is obtained by means of the spec.input() method, which provides as key feature the automatic validation of the input types via the **valid\_type** argument (lines  $12-14$ ). The same holds true for outputs, as you can use the spec.output() method to state what output types are expected to be returned by the workfunction. Both spec.input() and spec.output() methods are optional, and if not specified, the workfunction will accept any set of inputs and will not perform any check on the outputs. However, to tell that the outputs are not pre-defined, you need to call spec.dynamic\_output() (line 19).
- You need to split your main code into class methods, with the names you specified before into the outline (run\_pw and return\_results in this example, lines 21 and 38). Where exactly should you split the code? Well, the splitting points should be put where you would normally block the execution of the script for collecting results in a standard workfunction, namely whenever you call the method .result() Each method should accept two parameters, e.g. def step\_name(self, ctx). We are going to explain what the ctx is in a moment.

<span id="page-36-0"></span>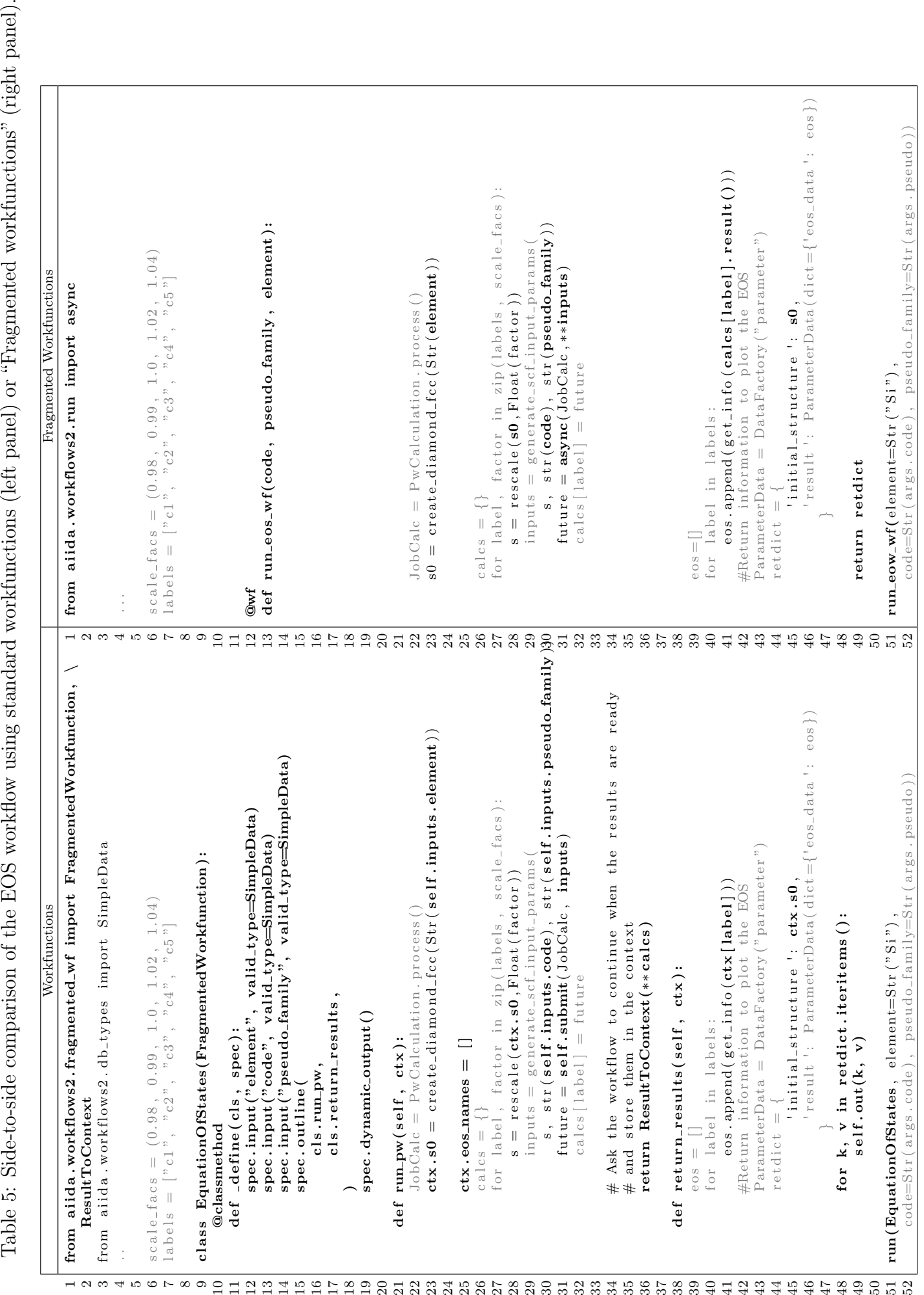

- The context  $\texttt{ctx}$ : In a python function or workfunction, you normally just store variables in the local scope of the function. For instance, in the example of the subsection [5.3,](#page-32-1) you stored the calc\_results in the eos list, that was a local variable. In fragmented workfunctions, instead, to preserve variables between different steps, you need to store variables in a special dictionary called context. As explained above, the context variable ctx is passed as second argument of each step function and you just need to update its content during the execution of each step. AiiDA will take care of saving the context somewhere between workflow steps (on disk, in the database, . . . , depending on how AiiDA was configured). For your convenience, you can also access the context value as  $\texttt{ctx}$ . varname instead of  $\texttt{ctx['varname'}]$  (see e.g. lines 23, 28, 41, 45).
- replace calls to result() with a return statement of the special object ResultToContext. This object accepts a list of key–value arguments, where the arguments must be futures. For instance:

```
return ResultToContext(a=future1, b=future2)
```
(see line 36) By doing this, the workfunction will implicitly wait for the results of all the futures you have specified, and then call the next step only when all futures have completed. Importantly, at the beginning of the next step, the results of the futures are stored automatically in the context. For instance in the example above, the context will contain the following two variables: ctx.a (being future1.result()) and ctx.b (being future2.result()). (Note: if ctx.a or ctx.b were already defined, they will get replaced by the new values, as you may have expected).

- Any submission within the workflow should not call run or async, but self.submit(...) to which you have to pass the ProcessCalculation, and a dictionary of inputs) (line 31).
- Return values of the workfunction: While in a normal workfunction you typically return a dictionary of nodes at the end of the function, in a fragmented workfunction you need to call self.out(link\_name, node) for each node you want to return (line 49). Of course, if you have already prepared a dictionary, you can just use the following syntax:

for link\_name, node in retdict.iteritems(): self.out(link\_name, node)

The advantage of this different syntax is that you can start emitting output nodes already in the middle of the execution, and not necessarily at the very end as it happens for normal functions. Also, note that once you have called .out(link\_name, node) on a given link\_name, you can no longer call .out() on the same link\_name: this will raise an exception.

Inspect the example in the table that compares the two versions of workfunctions to understand in detail the different syntaxes.

Finally, the workflow has to be run. Similarly to the example based on workfunctions, you have the choice to run it synchronously or asynchronously. In the first case you would just use the run method, explained previously, whereas for asynchronous execution you should rather employ the asyncd method, which delegates the execution of individual "fragments" to the daemon. In this way, it is possible to start/stop the daemon at any time even if the futures that you pass to ResultToContext are not ready yet, as we already discussed before. Note: As a good practice, you should try to keep the fragments as short as possible in term of execution time. The reason is that the daemon can be stopped and restarted only between execution steps and not if a step is in the middle of a long execution. For this tutorial, we will just use the .run() method.

### <span id="page-37-0"></span>5.6 (optional) Introduce more complex logic in workflows: while loops and conditional statements

In the previous section, you have been introduced to fragmented workfunctions, and the reason for using them over "standard" workfunctions (i.e., functions decorated with @wf).

However, in the previous section, the spec.outline was quite simple, with a "static" sequence of two steps. Most often, however, you need dynamic workflows, where you need to decide at runtime whether to continue to compute or not (e.g. in a convergence loop, where you need to stop if convergence has been achieved). To support this scenario, the spec.outline can support logic: while loops and if/elif/else blocks. The simplest way to explain it is to show an example:

from aiida.workflows2.fragmented\_wf import if\_, while\_

```
spec.outline(
    cls.s1,
    if_(cls.isA)(
        cls.s2
    ).elif_(cls.isB)(
        cls.s3
    ).else_(
        cls.s4
    ),
    cls.s5,
    while_(cls.condition)(
        cls.s6
    ),
)
```
that would roughly correspond, in a python syntax, to:

```
s1()if isA():
    s2()
elif isB():
    s3()
else:
    s4()
s5()
while condition():
    s6()
```
The only additional thing to know is that conditions (in the example above isA, isB and condition) must be class methods that read the Context ctx and return either True or False depending on whether the condition is met or not.

A suggestion on how to write new fragmented workfunctions: Use the outline to help you in designing the logic. First create the spec.outline writing, almost if you were explaining it in words, what you expect the workflow to do. Then, define one by one the methods. For example, we have prepared a simple workfunction to optimize the lattice parameter of silicon efficiently using a Newton's algorithm on the energy derivative, i.e. the pressure  $p = -dE/dV$ . You can find it the code at

aiida/examples/workflows2/pressure\_convergence.py. The outline looks like this:

```
spec.outline(
    cls.init,
    cls.put_step0_in_ctx,
    cls.move_next_step,
    while_(cls.not_converged)(
        cls.move_next_step,
     ),
    cls.report
)
```
This outline already roughly explains the algorithm: after an initialization (init) and putting the first step (number zero) in the ctx (put\_step0\_in\_ctx), a function to move to the next step is called (move\_next\_step). This is iterated while a given convergence criterion is not met (not\_converged). Finally, some reporting is done, including returning some output nodes (report).

If you are interested in the details of the algorithm, you can inspect the file. The main ideas are described here:

init Generate a pw calculation for the input structure (with volume  $V$ ), and one for a structure where the volume is  $V + 4\mathring{A}^3$  (just to get a closeby volume). Store the results in the context as r0 and r1

put step0 in ctx Store in the context V,  $E(V)$  and  $dE/dV$  for the first calculation r0

- **move\_next\_step** This is the most important function. Calculate V,  $E(V)$  and  $dE/dV$  for r1. Also, estimate  $d^2E/dV^2$  from the finite difference of the first derivative of r0 and r1 (helper functions to achieve this are provided). Get the a, b and c coefficients of a parabolic fit  $E = aV^2 + bV + c$  and estimated the expected minimum of the EOS function as the minimum of the fit  $V_0 = -b/2a$ . Finally, replace r0 with r1 in the context (i.e., get rid of the oldest point) and launch a new pw calculation at volume  $V_0$ , that will be stored in the context replacing r1. In this way, at the next iteration r0 and r1 will contain the latest two simulations. Finally, at each step some relevant information (coefficients  $a, b$  and c, volumes, energies, energy derivatives, ...) are stored in a list called steps. This whole list is stored in the context because it provides quantities to be preserved between different workfunction steps.
- not converged Return True if convergence has not been achieved yet. Convergence is achieved if the difference in volume between the two latest simulations is smaller than a given threshold (volume\_tolerance).
- report This is the final step. Mainly, we return the output nodes: steps with the list of results at each step, and structure with the final converged structure.

The results returned in steps can be used to represent the evolution of the minimisation algorithm. A possible way to visualize it is presented in Fig. [5,](#page-40-0) obtained with an initial lattice constant of  $a_{\text{lat}} = 5.2\text{\AA}$ .

## References

- <span id="page-39-3"></span>[1] P. Giannozzi et al., J. Phys. Condens. Matter, 21, 395502 (2009).
- <span id="page-39-0"></span>[2] S. R. Bahn and K. W. Jacobsen, Comput. Sci. Eng., 4, 56-66 (2002).
- [3] S. Ping Ong et al., Comput. Mater. Sci. 68, 314-319 (2013).
- <span id="page-39-4"></span>[4] K.F. Garrity, J.W. Bennett, K.M. Rabe and D. Vanderbilt, Comput. Mater. Sci. 81, 446 (2014).
- <span id="page-39-2"></span>[5] I. E. Castelli et al, Standard solid state pseudopotentials (SSSP), in preparation, "http://www.materialscloud.ch/sssp/".
- <span id="page-39-1"></span>[6] Crystallographic Open Database (COD), "http://www.crystallography.net/cod/".

<span id="page-40-0"></span>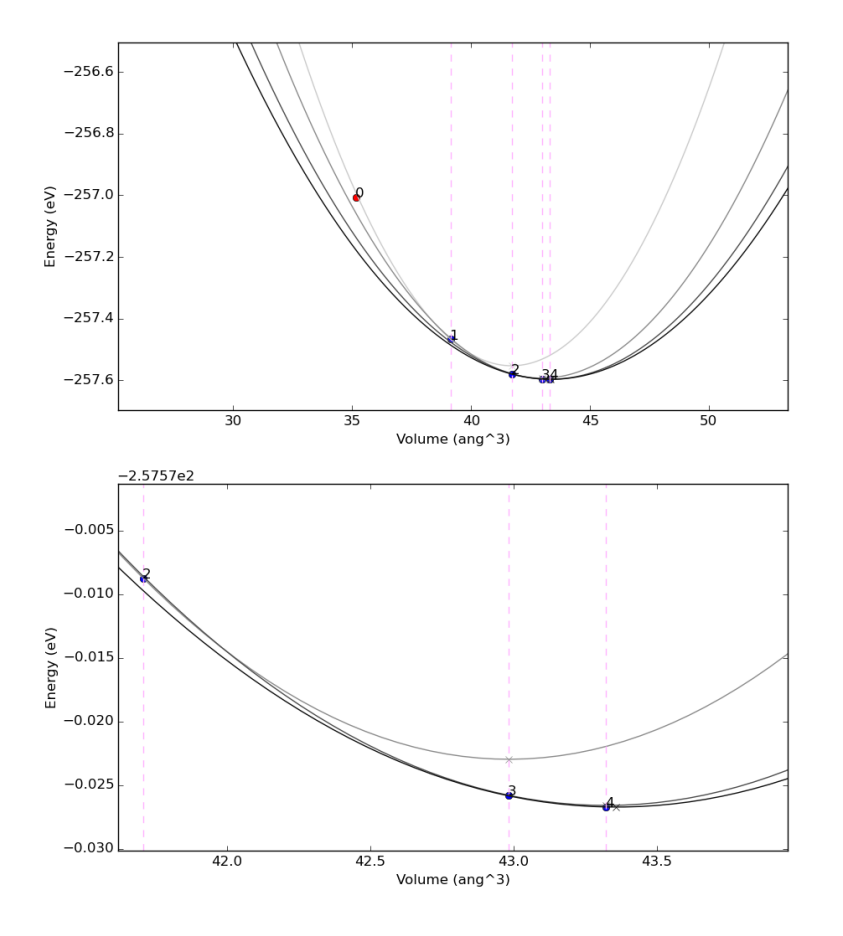

Figure 5 – Example of results of the convergence algorithm presented in Sec. [5.6.](#page-37-0) The bottom plot is a zoom near the minimum. The dots represent the (volume,energy) points obtained from Quantum ESPRESSO, and the numbers indicate at which iteration they were obtained. The parabolas represent the parabolic fits used in the algorithm; the minimum of the parabola is represented with a small cross, in correspondence of the vertical lines, used as the volume for the following step.